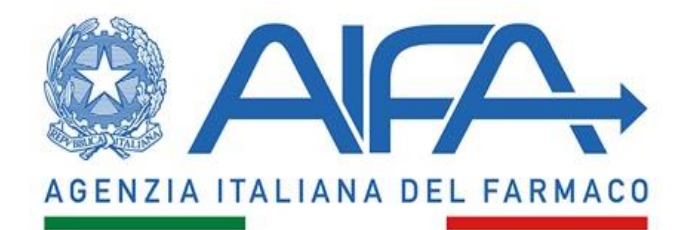

# ABILITAZIONE AD ACC E FET

# **Abstract**

Istruzioni per richiedere l'abilitazione all'applicativo "Autorizzazione Convegni e Congressi" (ACC) e alla Firma Elettronica Trasversale (FET).

Versione 1.0.

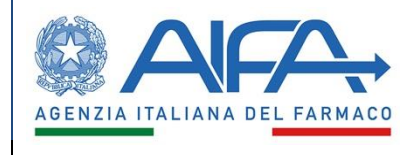

# Sommario

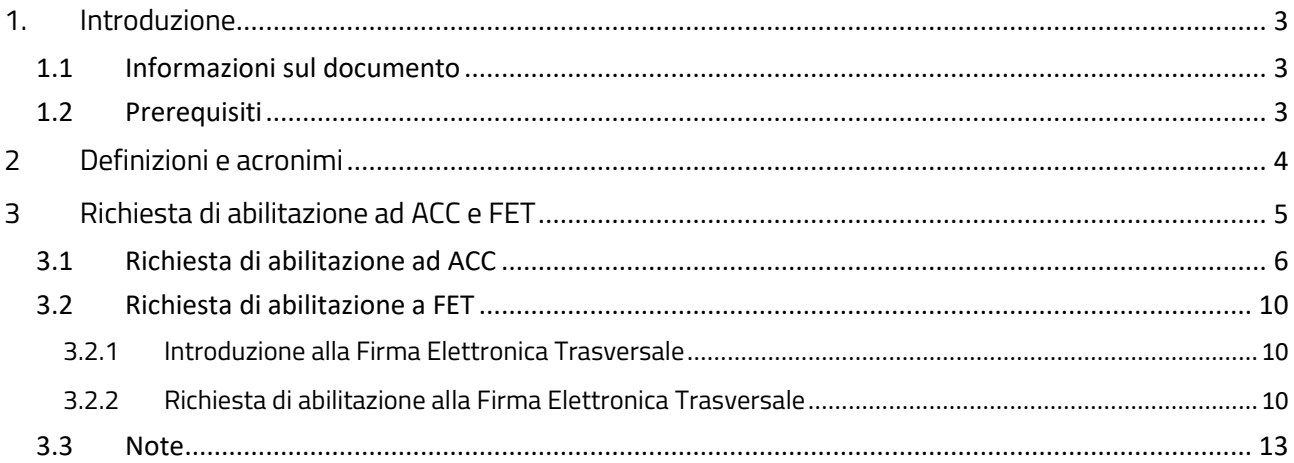

Versione: 2.0

Pagina 2 di 13

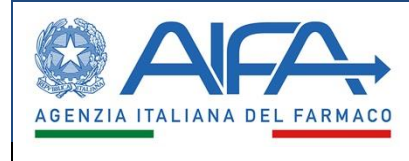

## <span id="page-2-0"></span>**1. Introduzione**

Per accedere ai Servizi Online di AIFA è indispensabile registrarsi, seguendo le istruzioni indicate nel documento "Servizi online AIFA - Registrazione - Manuale v2.0". Tale operazione si completa con il primo accesso al suddetto portale ed è finalizzata solo al censimento dell'utente e alla creazione di un'utenza.

Per poter accedere alle applicazioni desiderate, a quel punto, è necessario farsi abilitare.

Il presente documento descrive la procedura per richiedere l'abilitazione all'applicativo "Autorizzazioni Convegni e Congressi" (ACC) in qualità di Referente di una Segreteria Organizzativa No Profit, ma le istruzioni, del tutto analogamente, valgono anche per farsi abilitare quale Referente di un'Azienda Farmaceutica, di un Provider e/o di una Segreteria Organizzativa Profit.

<span id="page-2-1"></span>In questo documento sono riportate anche le istruzioni per la richiesta di abilitazione alla Firma Elettronica Trasversale (FET). L'operazione va effettuata subito dopo essere stati abilitati ad ACC, in quanto tale firma è necessaria per completare varie operazioni all'interno dell'applicativo stesso.

#### Informazioni sul documento  $1.1$

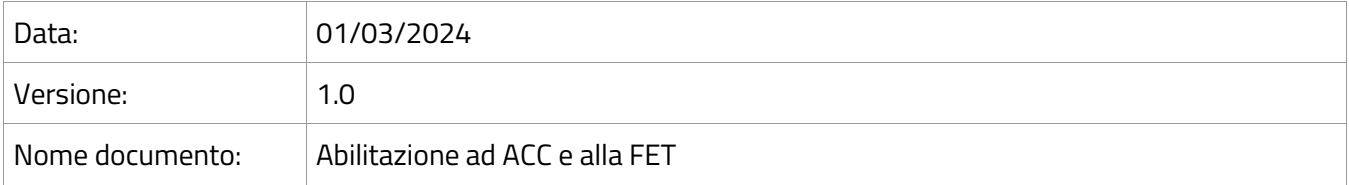

#### <span id="page-2-2"></span> $1.2$ Prerequisiti

Avere installati sul proprio computer Google Chrome e Firefox o Microsoft Edge.

Essersi registrati ai Servizi Online di AIFA ed aver completato il primo accesso.

Essere in possesso di una firma digitale, locale o remota, fornita da Aruba (unico provider di firma digitale ammesso per la firma elettronica trasversale in oggetto).

Versione: 2.0 Pagina 3 di 13

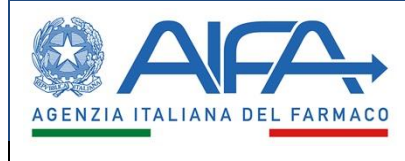

# <span id="page-3-0"></span>**2 Definizioni e acronimi**

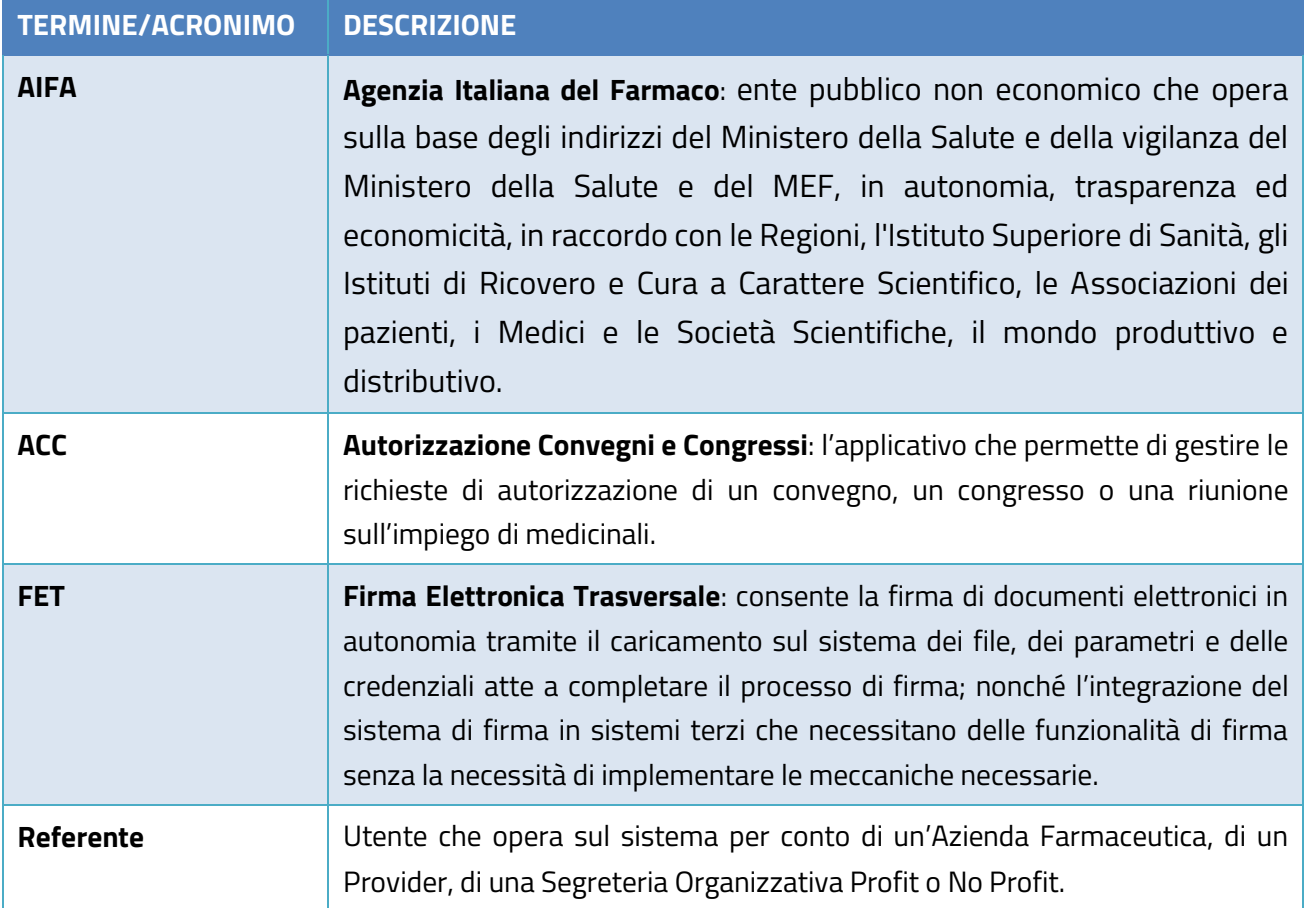

Versione: 2.0 Pagina 4 di 13

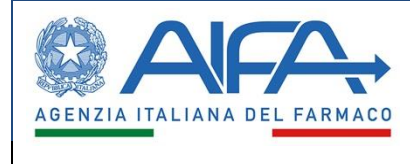

# <span id="page-4-0"></span>**3 Richiesta di abilitazione ad ACC e alla FET**

Completata la fase di registrazione (per la cui procedura si rimanda al documento "Servizi online AIFA - Registrazione - Manuale v2.0"), per richiedere l'abilitazione all'applicativo desiderato è necessario utilizzare la funzione "Gestione profilo", disponibile dal menù "Info Account" mostrato in figura 1.

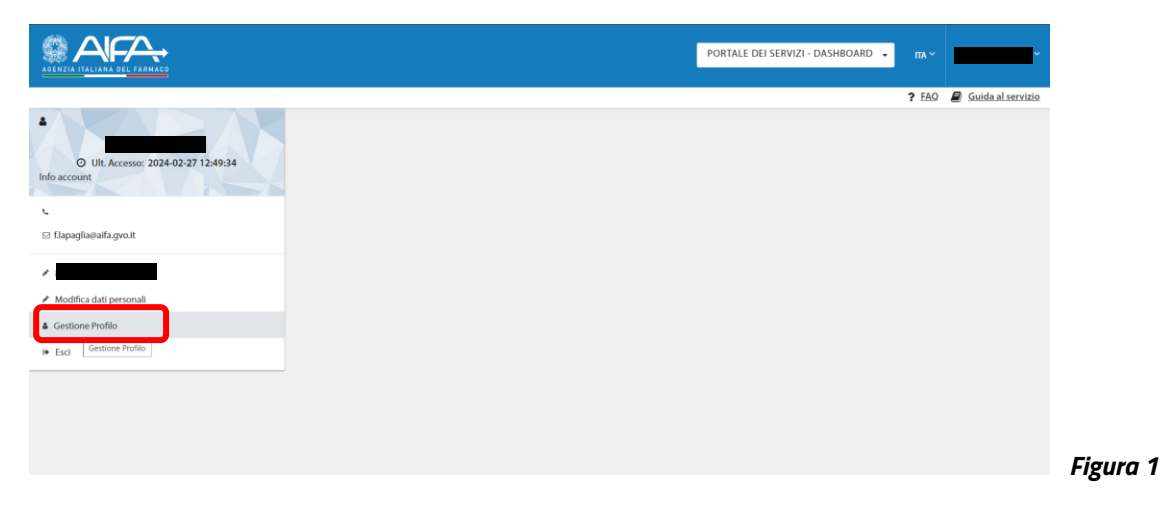

In alternativa, si può farlo direttamente dalla homepage dei Servizi Online di AIFA (fig. 2), in due modi:

- selezionando la voce "Gestione Profilo", presente in basso a sinistra, nella sezione "Accedi alla tua Dashboard";
- utilizzando la voce "Gestione profili per utenti già censiti" presente nella sezione centrale (che ha titolo "Accedi al singolo Servizio").

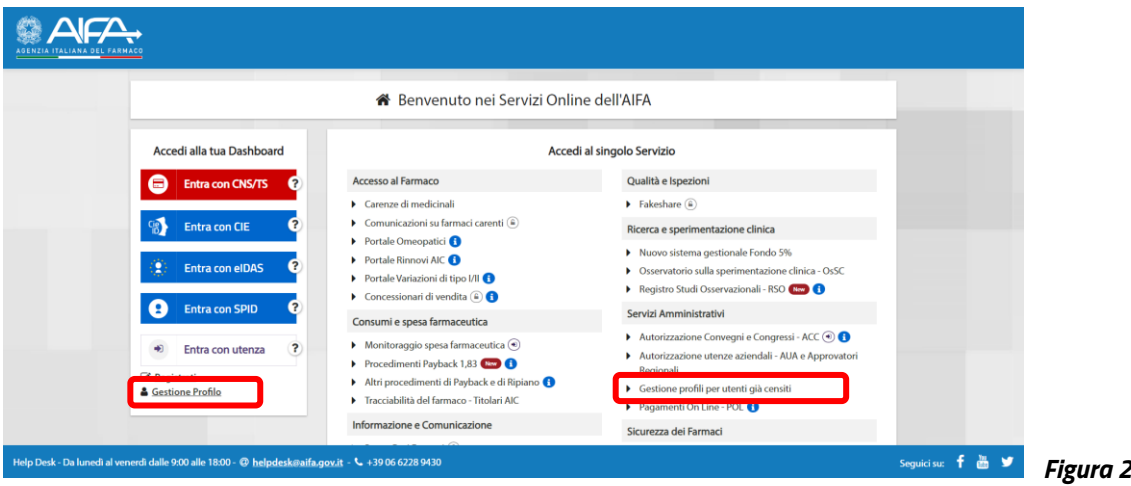

In entrambi i casi vanno utilizzate le credenziali ottenute a seguito alla registrazione.

Versione: 2.0 Pagina 5 di 13

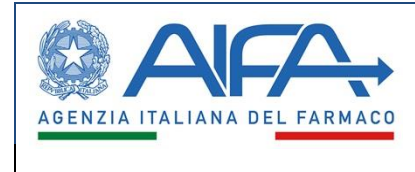

#### Richiesta di abilitazione ad ACC  $3.1$

<span id="page-5-0"></span>Qualunque dei tre metodi sia stato scelto per accedere alla gestione del profilo, si viene indirizzati alla pagina di fig. 3.

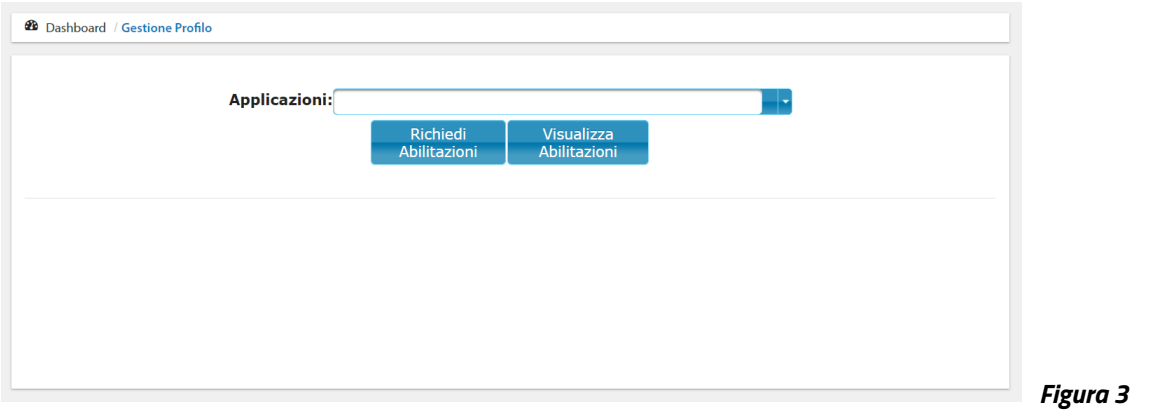

Nel menu a discesa "Applicazioni", selezionare la voce "Autorizzazione Convegni e Congressi" (fig. 4).

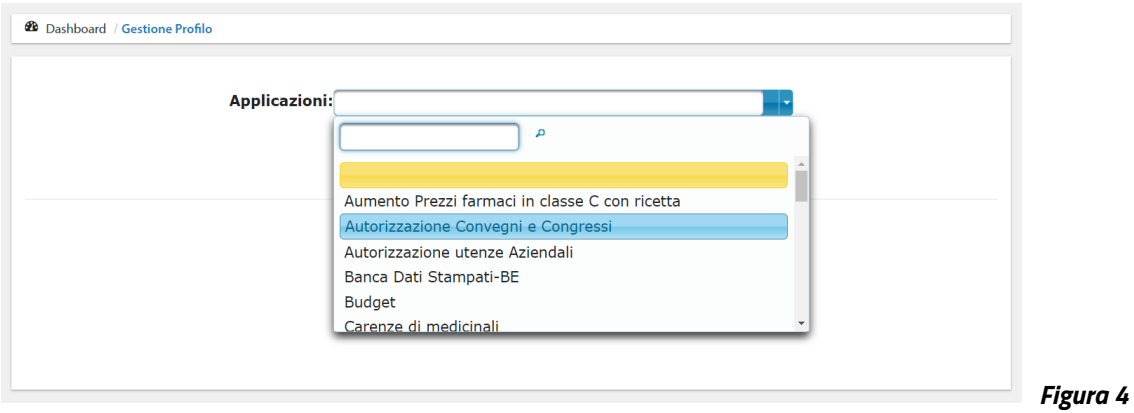

Nella schermata appare una nuova sezione: "Richiesta Abilitazione" (fig. 5), che presenta il menu a discesa "Tipo Organizzazione".

Versione: 2.0 Pagina 6 di 13

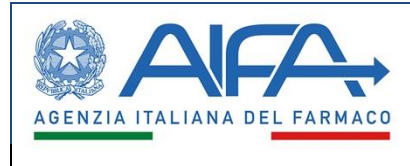

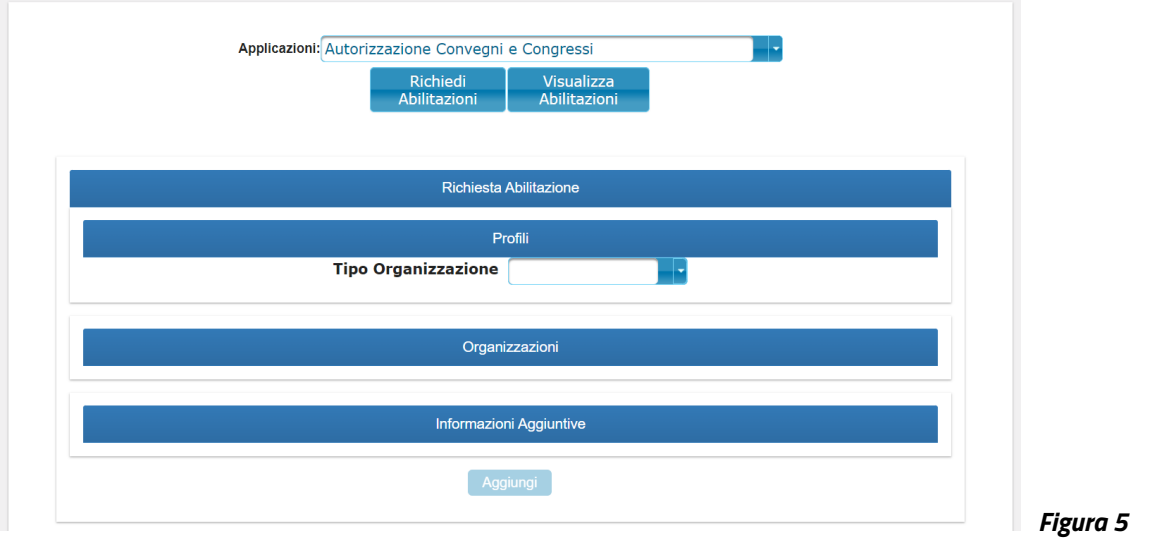

Noi ora vedremo come richiedere l'abilitazione all'applicativo in qualità di Referente di una Segreteria Organizzativa No Profit, ma le istruzioni valgono, tali e quali, anche per farsi abilitare quale Referente di un'Azienda Farmaceutica, di un Provider e/o di una Segreteria Organizzativa Profit.

Nel menu a discesa "Tipo Organizzazione" selezionare perciò la voce "Segreteria No Profit" (fig. 6).

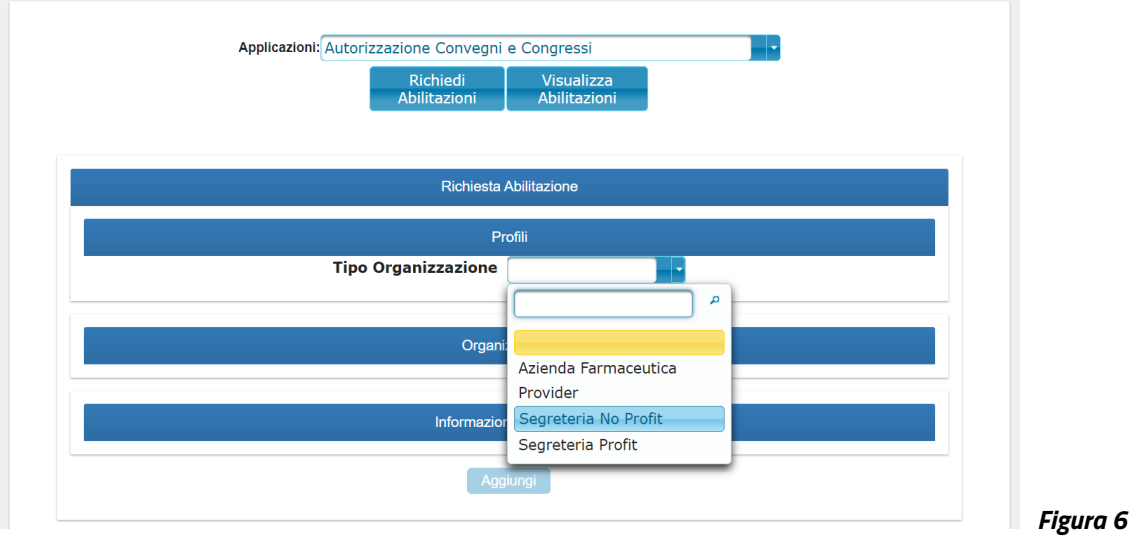

Subito sotto tale voce, appare un altro menu a discesa, dal titolo "Ruolo", che permette di indicare se si è referente od operatore della Segreteria No Profit (fig. 7).

ABILITAZIONE A

AUTORIZZAZIONE CONVEGNI E CONGRESSI

E FIRMA ELETTRONICA TRASVERSALE

Manuale Utente

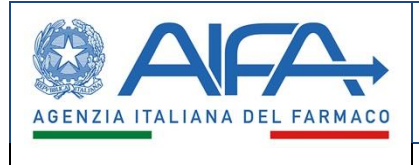

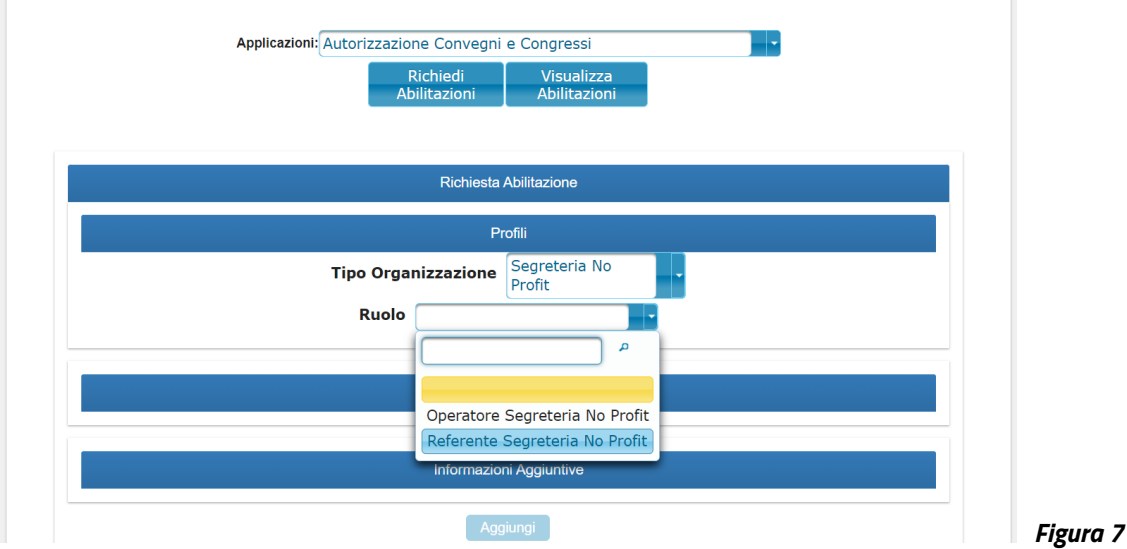

Selezionare la voce "Referente Segreteria No Profit". Si ottiene la schermata di fig. 8.

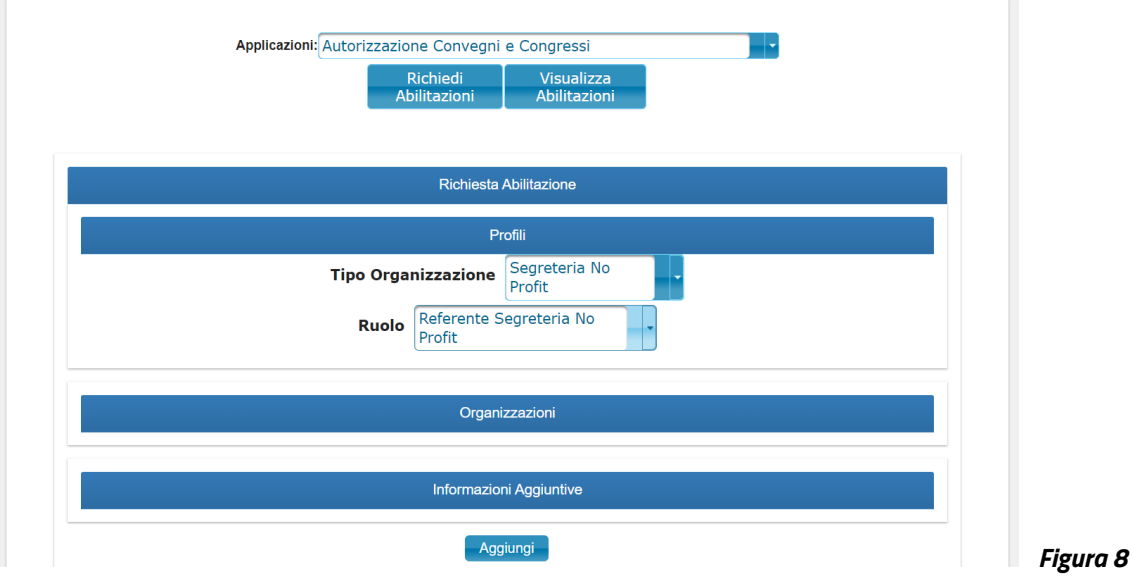

Premere il pulsante "Aggiungi".

Si passa così alla situazione mostrata in fig. 9: in basso appare il profilo per il quale si sta facendo la richiesta. Premere ora il pulsante "Invia la Richiesta di Abilitazione" per completare l'operazione di richiesta di abilitazione per ACC.

Così facendo, si viene reindirizzati automaticamente alla schermata principale di fig. 3.

Versione: 2.0 Pagina 8 di 13

ABILITAZIONE A

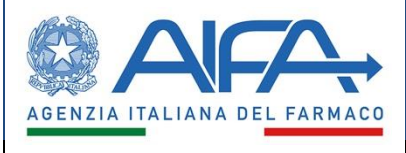

#### E FIRMA ELETTRONICA TRASVERSALE

Manuale Utente

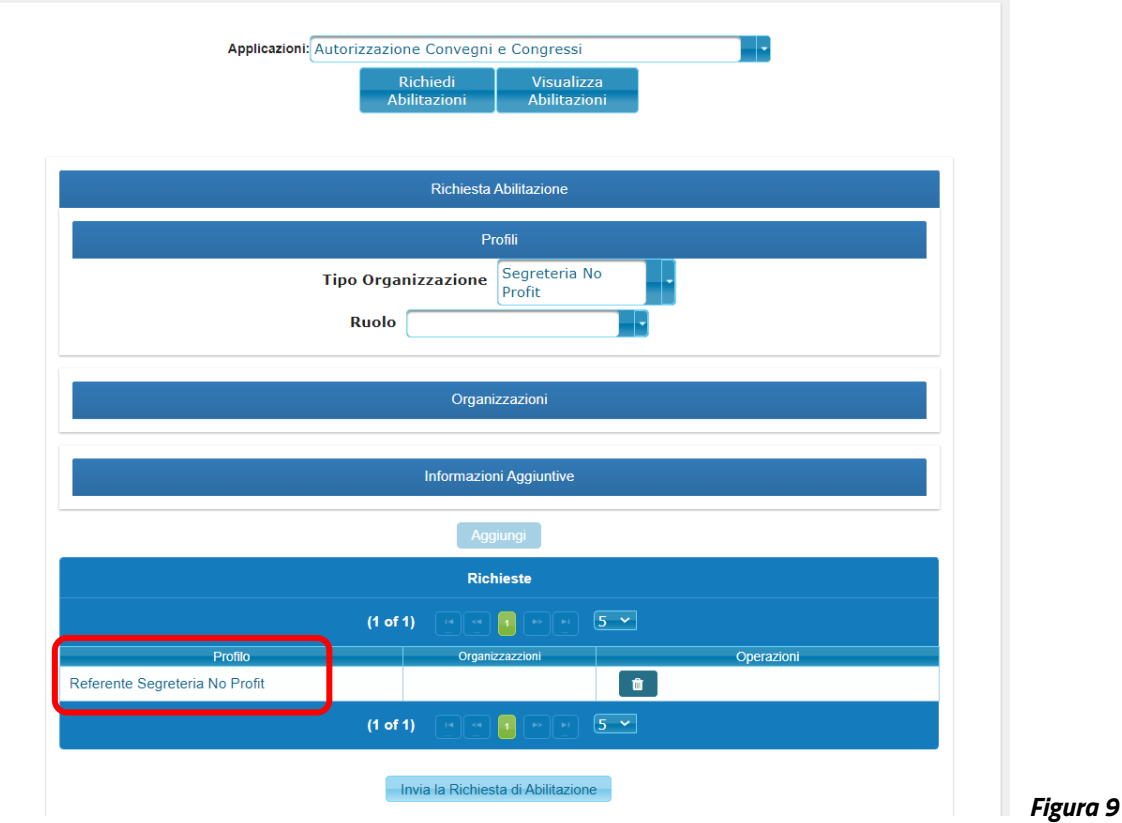

Per verificare lo stato della richiesta, dalla schermata di fig. 3, selezionare l'applicativo "Autorizzazione Convegni e Congressi" dal menu a discesa "Applicazioni", quindi premere il pulsante "Visualizza Abilitazioni". Appare la schermata di fig. 10, dove sono indicate tutte le richieste di abilitazione fatte per ACC, con la data in cui è stata fatta la singola richiesta, con quale ruolo e il suo stato.

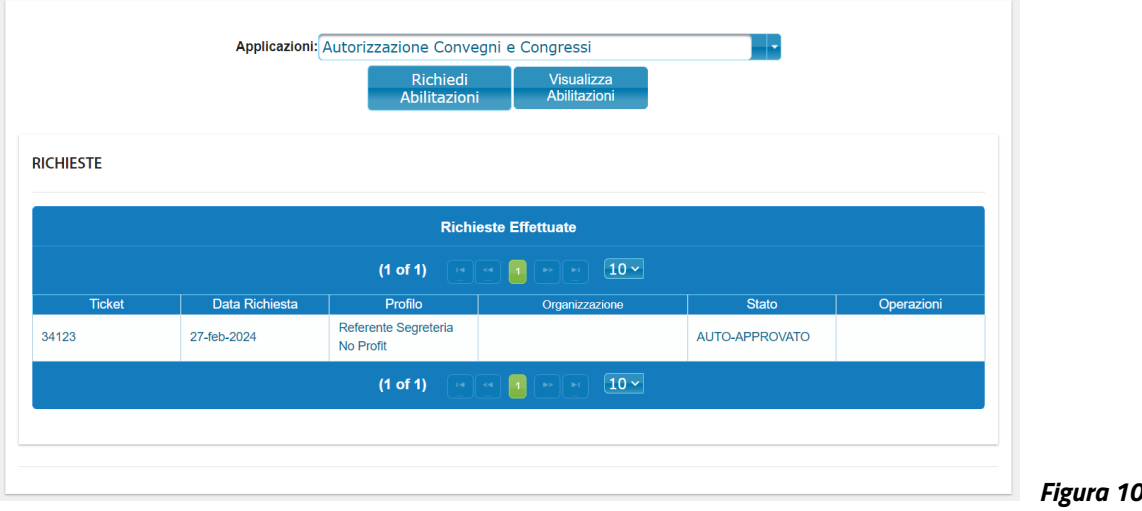

Versione: 2.0 Pagina 9 di 13

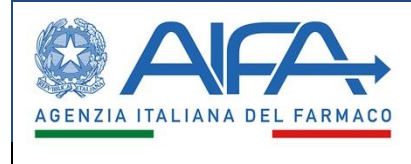

#### $3.2<sub>2</sub>$ Richiesta di abilitazione a FET

### <span id="page-9-1"></span><span id="page-9-0"></span>**3.2.1 Introduzione alla Firma Elettronica Trasversale**

La firma elettronica è lo strumento con cui si fornisce valore legale e autorevolezza ai documenti digitali. Il modulo di Firma Elettronica Trasversale (FET) consente:

- la firma di documenti elettronici in autonomia tramite il caricamento sul sistema dei file, dei parametri e delle credenziali atte a completare il processo di firma;
- l'integrazione del sistema di firma in sistemi terzi che necessitano delle funzionalità di firma senza la necessità di implementare le meccaniche necessarie.

Supporta, inoltre, le seguenti modalità di firma:

- 1. **firma locale**: viene effettuata per mezzo di una smartcard o di token USB.
- 2. **firma remota**: utilizza un servizio remoto al quale l'utente è accreditato. L'utente convalida l'operazione di firma inserendo le proprie credenziali di firma e un PIN ottenuto tramite un token OTP in suo possesso (fisico o APP o SMS).

Il modulo di Firma Elettronica Trasversale integrato con ACC prevede la tipologia di firma **PADES**, specifica dei documenti PDF, che viene apposta all'interno del documento, modificando quindi l'originale.

Per accedere all'interfaccia di firma e durante tutto il processo di firma è richiesta una connessione ad Internet attiva.

**NB**: per l'utilizzo della firma remota è necessario che essa sia fornita esclusivamente da Aruba; mentre per l'utilizzo della firma locale è necessario attivare il dispositivo di firma (token USB o lettore con smartcard inserita) prima che inizi la procedura.

### <span id="page-9-2"></span>**3.2.2 Richiesta di abilitazione alla Firma Elettronica Trasversale**

Per richiedere l'abilitazione alla Firma Elettronica Trasversale (FET), dalla schermata principale di fig. 3, selezionare, nel menu a discesa, la voce omonima (fig. 11).

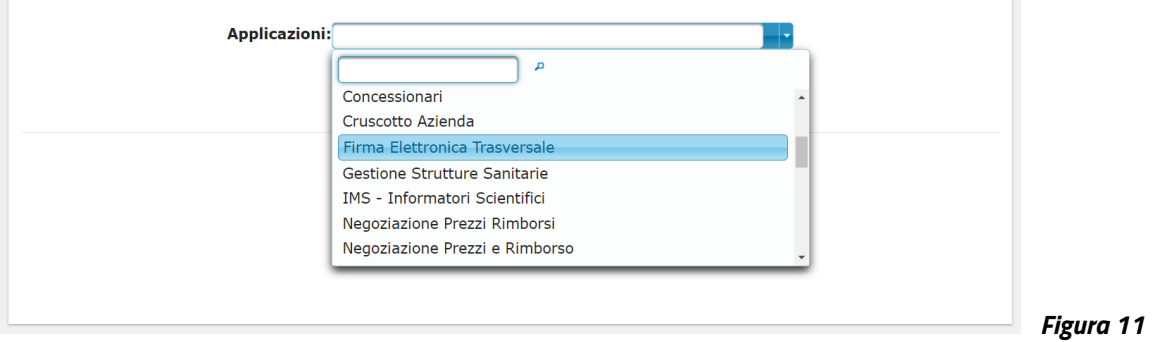

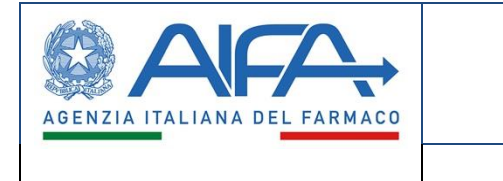

Appare la sezione "Richiesta Abilitazione". Nella sottosezione "Profili", tramite il menu a discesa ivi presente, selezionare la voce "Firma Elettronica Trasversale" (fig. 12).

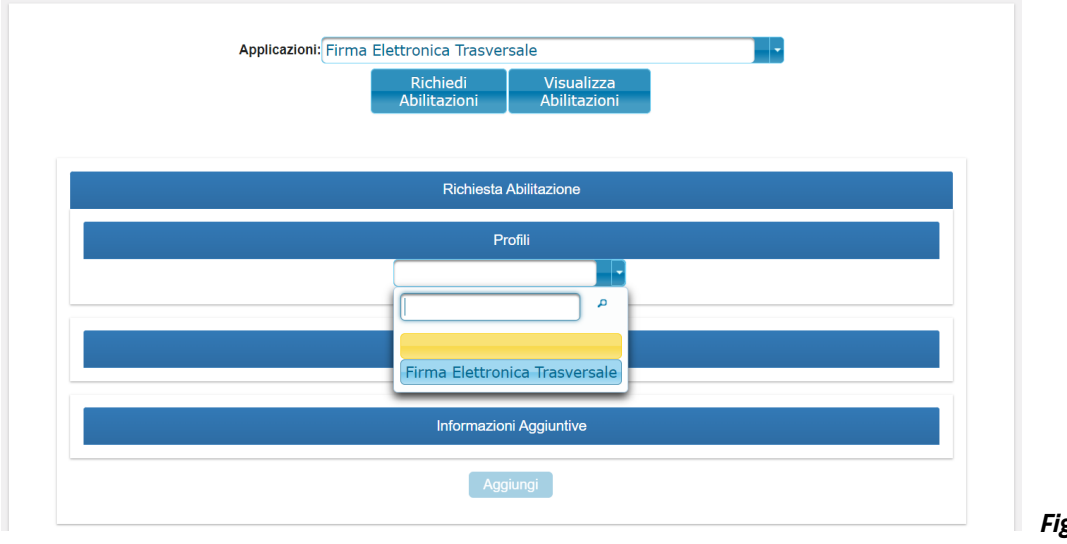

 *Figura 12*

Si ottiene la situazione di fig. 13: cliccare sul pulsante "Aggiungi".

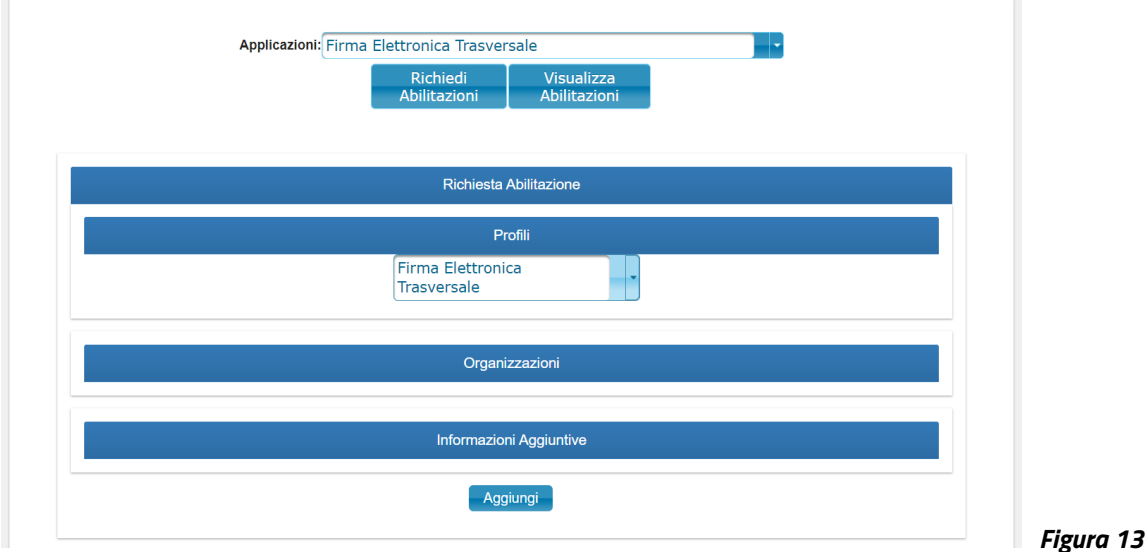

Si passa così alla situazione mostrata in fig. 14: in basso appare il profilo per il quale si sta facendo la richiesta. Premere ora il pulsante "Invia la Richiesta di Abilitazione" per completare l'operazione di richiesta di abilitazione per la FET.

Così facendo, si viene reindirizzati automaticamente alla schermata principale di fig. 3.

Versione: 2.0 Pagina 11 di 13

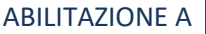

AGENZIA ITALIANA **FARMACO** DEL

#### AUTORIZZAZIONE CONVEGNI E CONGRESSI

E FIRMA ELETTRONICA TRASVERSALE

Manuale Utente

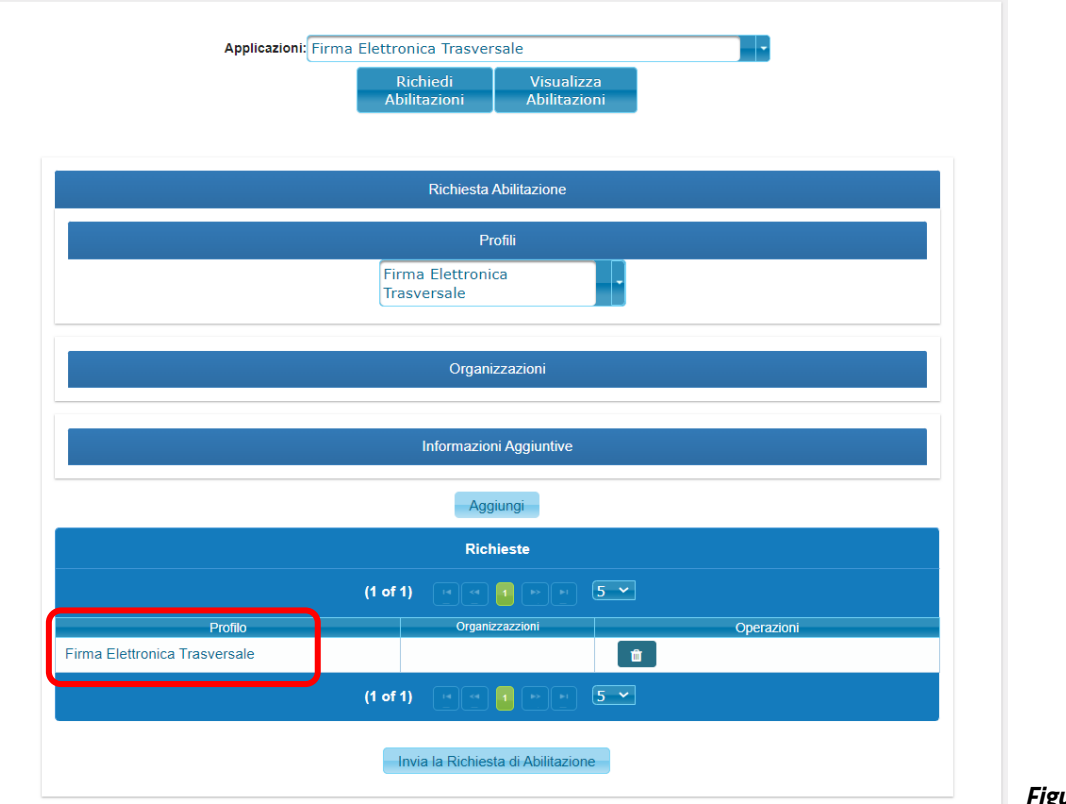

 *Figura 14*

Per verificare lo stato della richiesta, da tale schermata, selezionare la voce "Firma Elettronica Trasversale" dal menu a discesa "Applicazioni", quindi premere il pulsante "Visualizza Abilitazioni".

Appare la schermata di fig. 15, dove sono indicate tutte le richieste di abilitazione fatte per la FET, con la data in cui è stata fatta la singola richiesta, con quale ruolo e il suo stato.

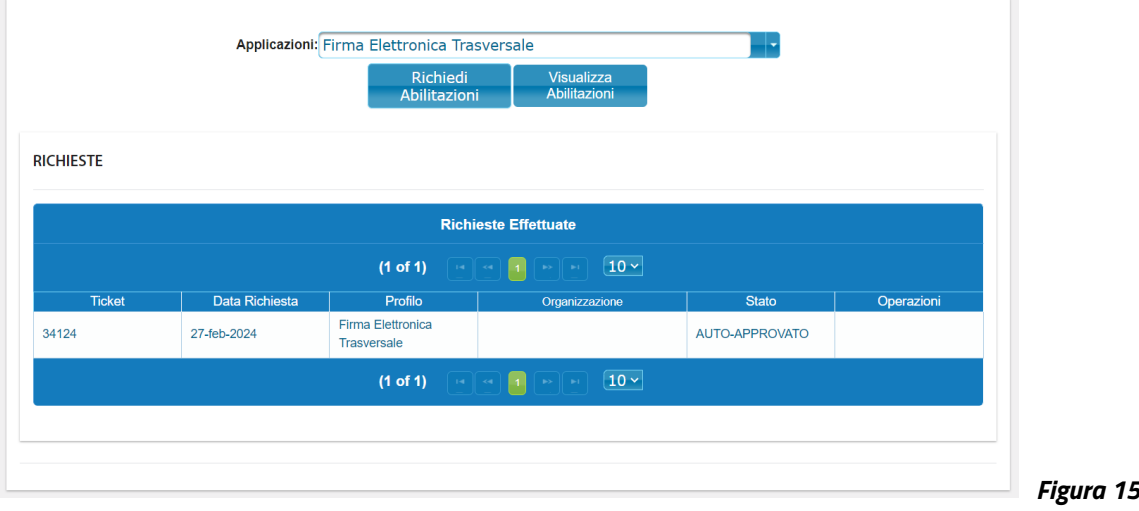

Versione: 2.0 Pagina 12 di 13

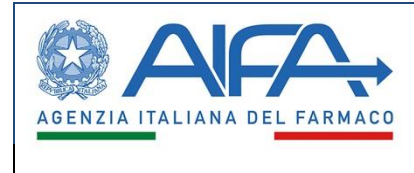

#### $3.3$ **Note**

<span id="page-12-0"></span>Una volta effettuata la richiesta di abilitazione all'applicativo "Autorizzazione Convegni e Congressi" e/o alla Firma Elettronica Trasversale, tornando alla dashboard dei Servizi Online, si vedrà che è apparso il pulsantone, relativo, che permetterà, da questo momento in poi, di accedere all'applicativo desiderato.

Versione: 2.0 Pagina 13 di 13